## Web Inquire Setup Instructions

When you get to the Clerks Web Inquire site you will be asked to Enter your Username and Password.

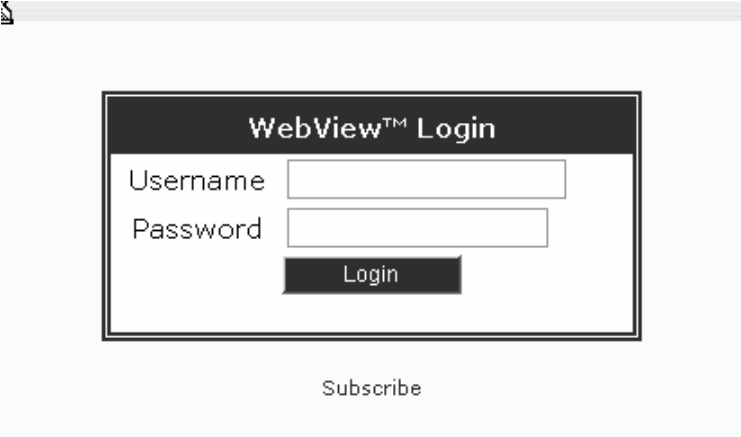

The first time you access the Web Site from a different computer you will need to download the ActiveX control that provides the viewing and printing capability. Only Microsoft Internet Explorer Web Browser is supported.

You will note, clicking the Download Software & Services Imaging ActiveX Control line in red will initiate the download.

Note: For management purposes each download is logged to the user.

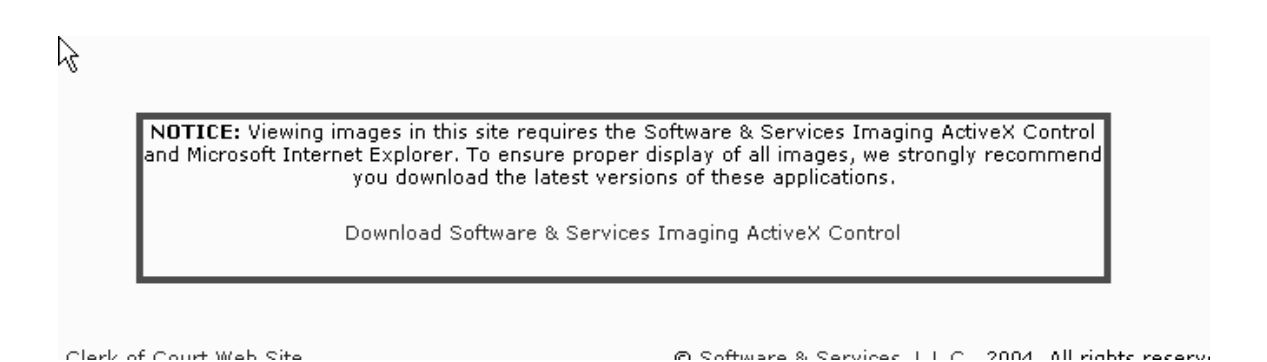

When downloading you will get the normal Installation instructions as shown below:

Press "Run" at this instruction.

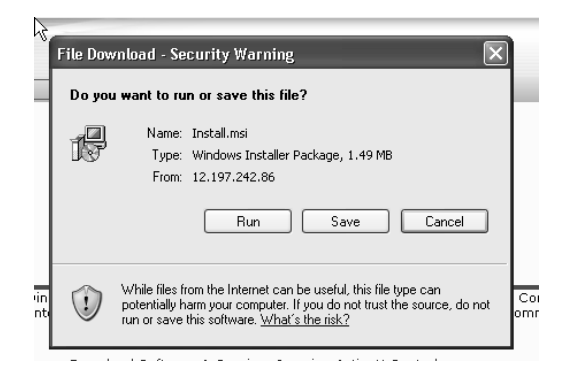

The Machine will download the file and give a progress report as it does so.

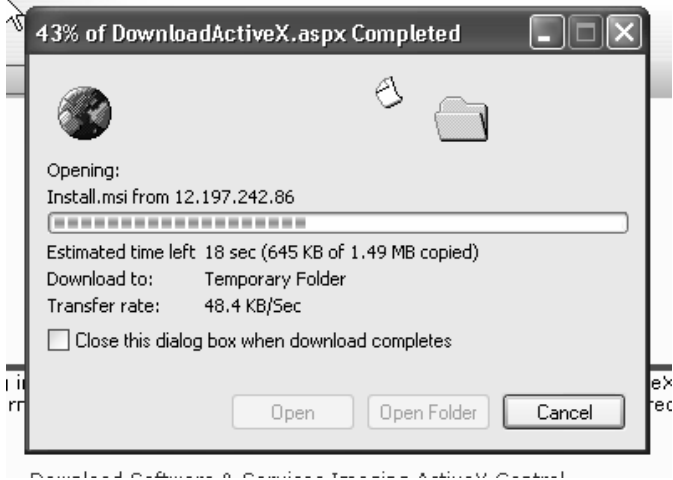

You must press "Run" again at this point to install the control.

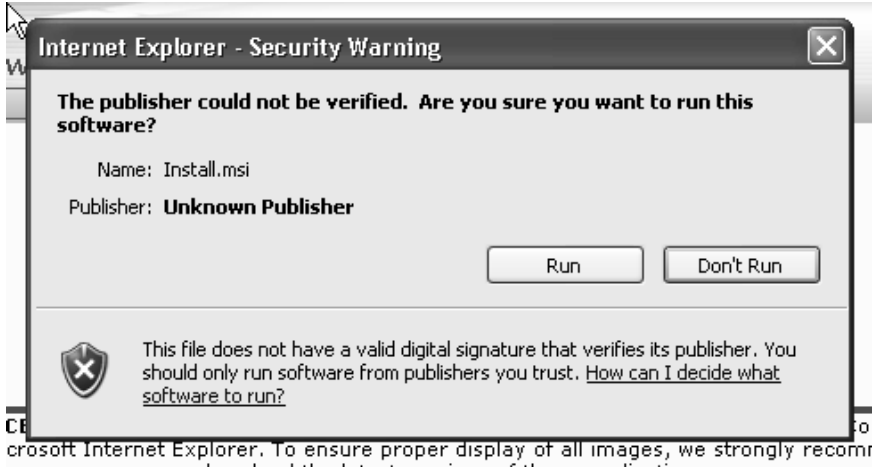

After clicking "Run" you will get a dialog box that welcomes you to the ActiveX Setup Wizard.

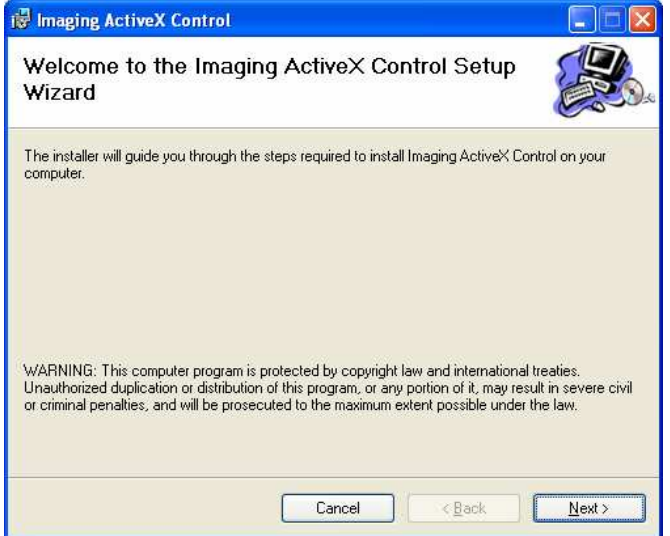

Simply click "Next>". To confirm installation you will click "Next>" again on the following screen.

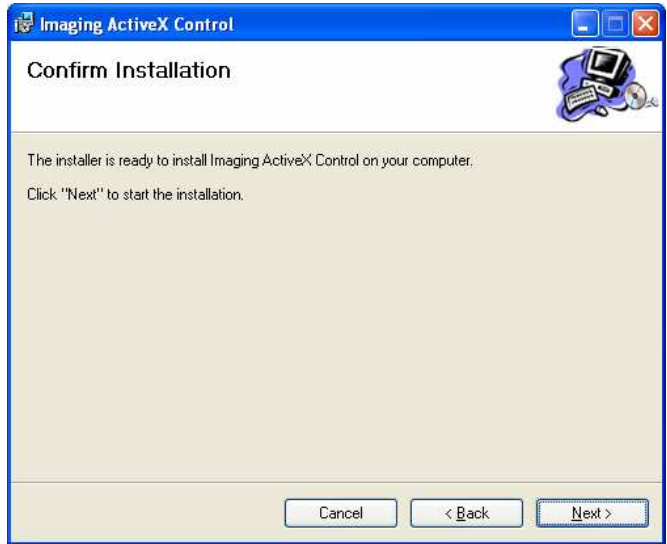

You will see a final screen that shows Installation is Complete. Click "Close" to exit the Setup Wizard.

Once the software is installed you can proceed with normal usage. You are can choose from the available searches.

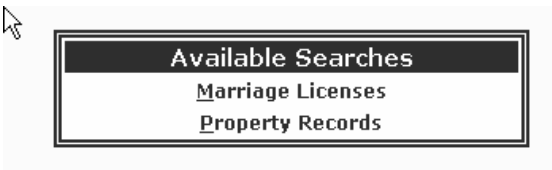

 $\frac{\kappa}{2}$ 

For Mortgage and Conveyance searches enter names similar to the method shown below:

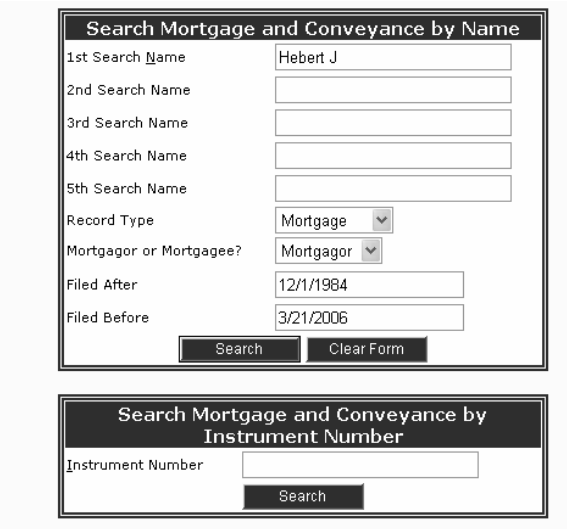

**Back To Searches** 

When the system shows the results you will get a view similar to the following. If there are a large number of results the screen may take a short while to display. If there are many results returned you will see a "Next Page" option at the bottom right of the screen to show more results.

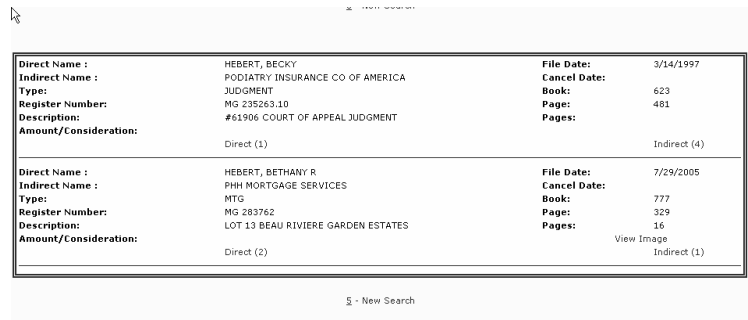

If you see a "View Image" within the instrument box there is an image available for viewing. Click on those words to see the image. Make sure your Pop-up Blocker is turned off to view images. You will get a page that shows a screen similar to the following:

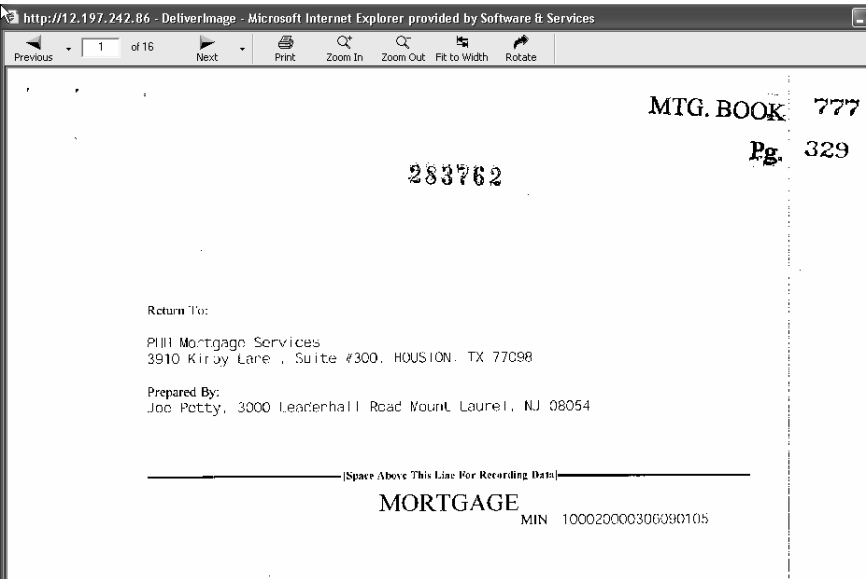

The Left/Right buttons allow you to page through the image.

For management purposes, a log is maintained of viewing activity.

If you are allowed to, you can press the "Print" button if you wish to print the document.

When you press the "Print" button you will see the following dialog box.

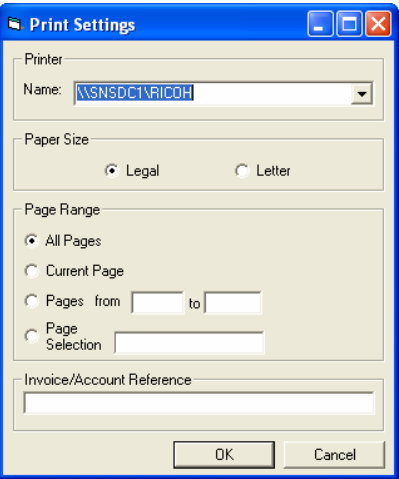

You can enter an internal reference, if you choose, and change the print location if you want to print to a printer other than your default printer. You can also select the pages you want to print.

After Pressing "OK" a dialog box will be displayed explaining the charges you are incurring. You must accept these charges before printing is allowed.

A record is maintained of the document printed and the number of pages printed.